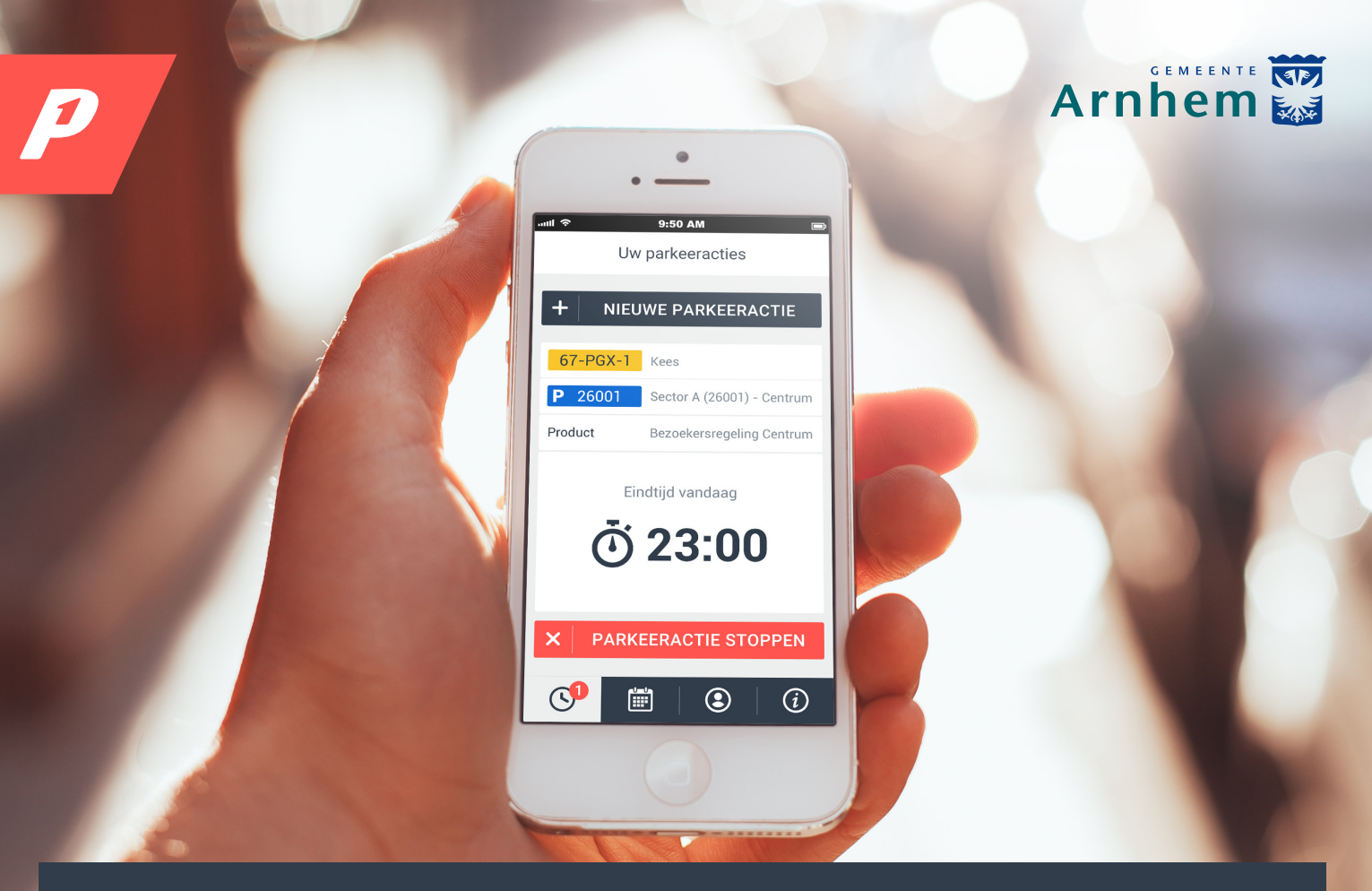

# Handleiding BezoekersApp

Met de BezoekersApp laat u bezoekers in slechts drie stappen eenvoudig tegen een lager tarief parkeren.

De app bereikt u via een internetbrowser op uw PC, smartphone of tablet. U meldt uw bezoek aan in slechts drie stappen. In deze handleiding leggen wij deze stappen uit. Allereerst gaat u naar het digitaal loket van uw gemeente en vraagt daar toegang tot de BezoekersApp aan. Na goedkeuring van uw aanvraag ontvangt u een e-mail en kunt u de BezoekersApp gebruiken.

Open de browser van uw PC, smartphone of tablet en vul het volgende webadres in:

# bezoek.parkeer.nl/arnhem

#### *pagina 4*

Uitgebreide functionaliteiten

*pagina 6*

App toevoegen aan startscherm

# Hoe werkt de BezoekersApp?

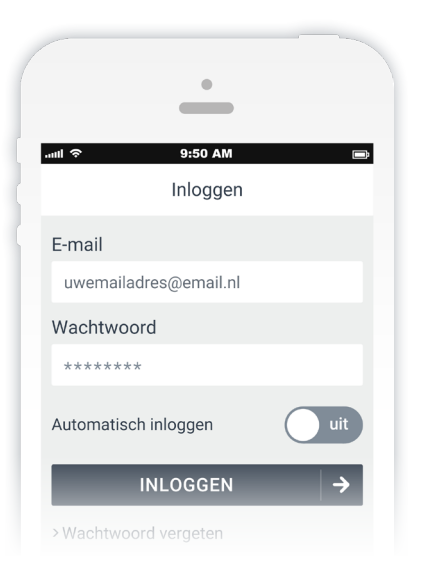

#### **LOGIN**

Logt u voor de eerste keer in? Ga dan naar de e-mail die u hebt gekregen met als onderwerp "Uw account voor de BezoekersApp" en klik op de knop "wachtwoord aanmaken". U kunt nu een wachtwoord aanmaken. Met uw e-mailadres en dit wachtwoord logt u daarna in. Wachtwoord vergeten? Klik op de link "wachtwoord vergeten". U ontvangt dan een e-mail waarmee u een nieuw wachtwoord instelt.

Om de app als favoriet aan uw smartphone toe te voegen, volgt u de aanwijzingen op pagina 6 op.

# **1 KENTEKEN KIEZEN**

Voor het kiezen van een kenteken klikt u in de app op  $\begin{array}{|l|} \text{+} \end{array}$  NIEUW KENTEKEN  $\begin{array}{|l|} \text{+} \end{array}$ Hierna vult u het kenteken van uw bezoek in. U ziet dan als controle meteen het kenteken waar het om gaat. Klik op  $\blacktriangledown$  kenteken opslaan om met dit kenteken te parkeren.

Eerder gebruikte kentekens kunt u gemakkelijk terugvinden bij de lijst "recent" of "favorieten".

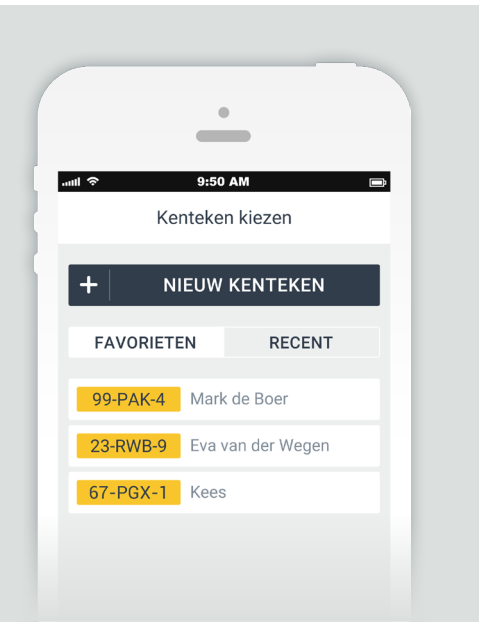

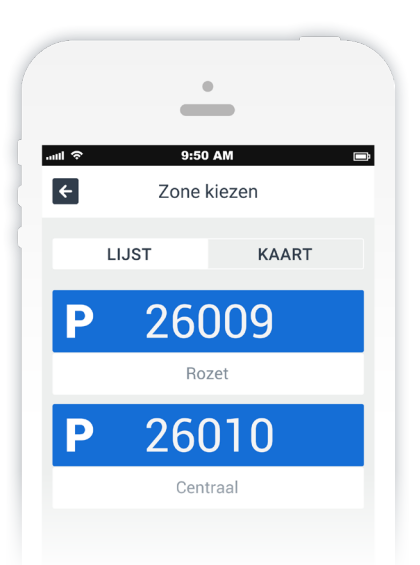

# **2 ZONE KIEZEN**

Ziet u meerdere zones, dan kunt u hier de zone kiezen waar uw bezoek parkeert. Weet u niet welke zone u moet kiezen? Met de kaart kunt u de juiste zone kiezen en selecteren. In het centrum (zone 26001) van Arnhem kunt u met uw bezoekersvergunning ook gebruik maken van de gemeentelijke parkeergarages. Deze parkeergarages worden als aparte zone weergegeven. Let op dat u de juiste zone selecteert voordat u het kenteken aanmeld.

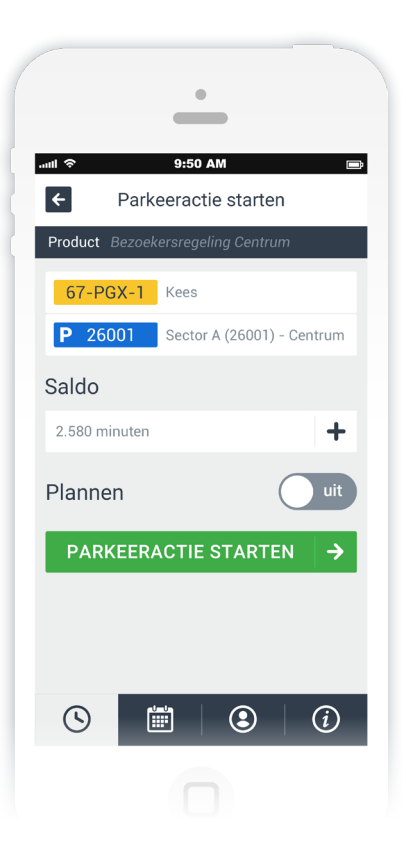

# **3 PARKEERACTIE STARTEN**

U ziet hier een overzicht van uw geplande parkeeractie. Controleer of het kenteken en zone kloppen.

Klik daarna op PARKEERACTIE STARTEN

U kunt met de knop "plannen" de begin- en eindtijd instellen. U kunt een parkeeractie altijd eerder beëindigen of de eindtijd aanpassen.

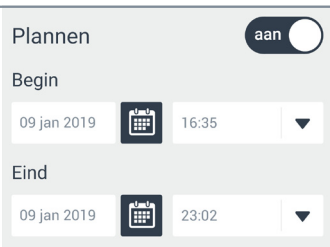

### **PARKEERACTIE BEKIJKEN EN STOPPEN**

Als de parkeeractie is gestart ziet u de knop ∎ввкык раквевастн ∣→ . Klik hierop om naar de lijst van de lopende parkeeractie(s) te gaan. Klik door op een parkeeractie voor meer informatie.

U kunt de parkeeractie ook via de knop  $\mathbb Q$  in het menu onderaan uw scherm bekijken. Ook kunt u daar een parkeeractie aanpassen of beëindigen.

Het is mogelijk om meerdere bezoekers aan te melden. Klik op de knop **+** NIEUWE PARKEERACTIE om een nieuwe bezoeker aan te melden.

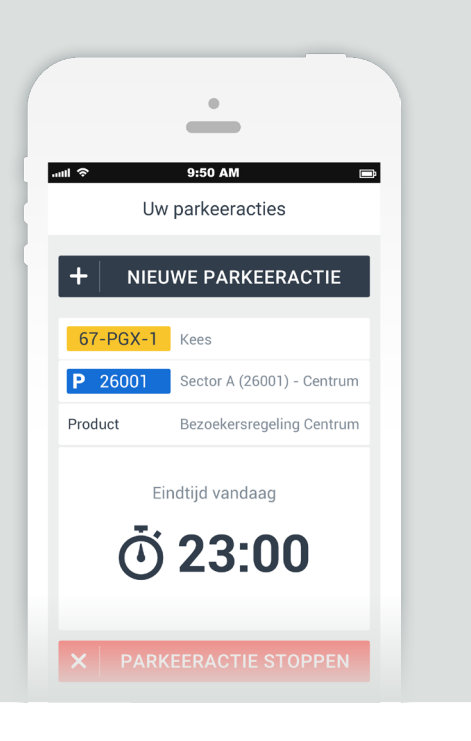

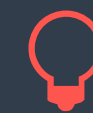

De app heeft handige functionaliteiten zoals het aanmaken van favoriete kentekens en het machtigen van een bezoeker. Hier leest u meer over op de volgende pagina: *Uitgebreide functionaliteiten.*

# Uitgebreide functionaliteiten

#### **FAVORIETEN AANMAKEN**  $\bigcirc$

Gebruikt u vaker hetzelfde kenteken dan kunt u het kenteken markeren als favoriet om het gemakkelijk terug te vinden. Klik dan tijdens het aanmaken van een parkeeractie op het  $\bigstar$  icoon na het invoeren van het kenteken. Er verschijnt nu een extra veld waar u de naam kunt invullen bij het kenteken.

Parkeert u regelmatig in bepaalde zones? Dan kunt u op dezelfde manier een zone invullen als favoriete zone.

Onder het kopje  $\circled{1}$  kunt u uw favorieten bewerken, verwijderen of alvast toevoegen.

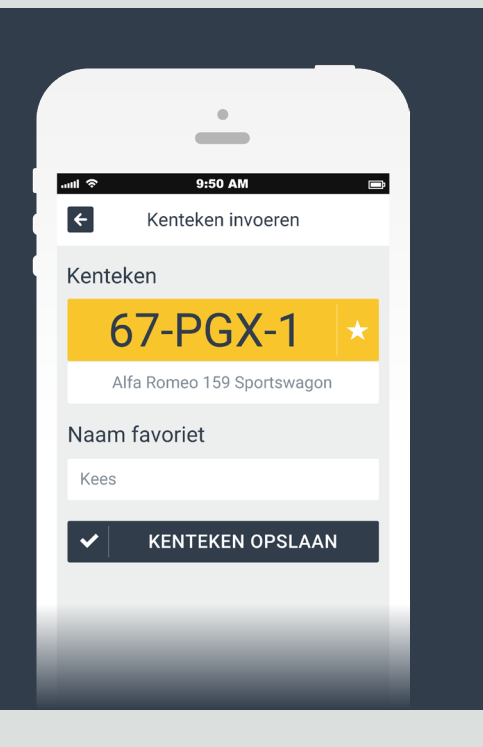

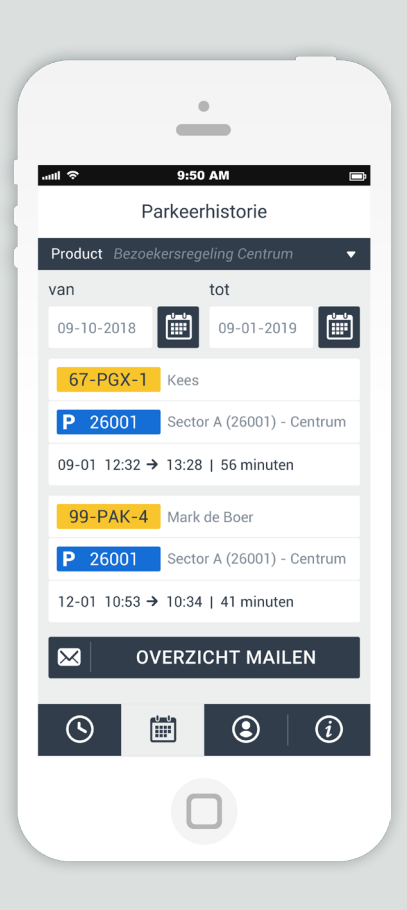

# **PARKEERHISTORIE**

Bekijk uw parkeerhistorie door op het iii icoon te klikken in de menubalk. Hier ziet u een overzicht van al uw parkeeracties. U kunt een selectie maken op basis van een begin- en einddatum en het overzicht per e-mail ontvangen met de knop **x** ovERZICHT MAILEN.

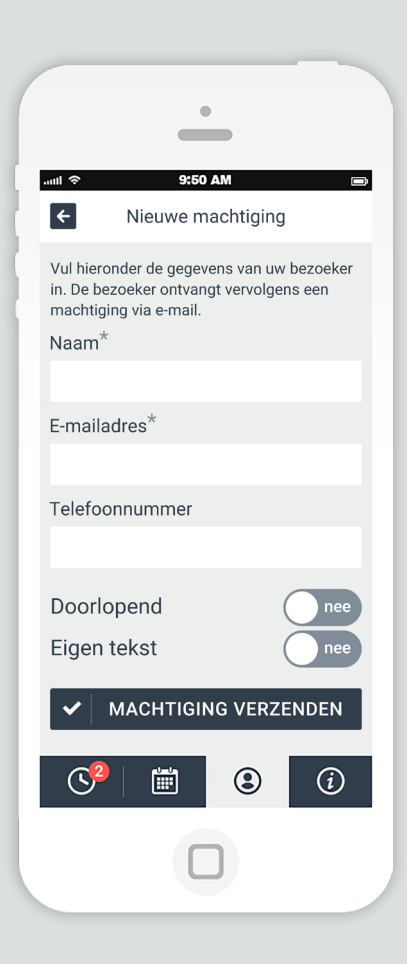

# **MIJN MACHTIGINGEN**

Door een machtiging te geven mag een bezoeker haar/zijn eigen kenteken aanmelden met uw saldo.

Ga hiervoor naar (3) klik op  $\left| \cdot \right|$  MIJN MACHTIGINGEN en kies vervolgens voor  $+$  NIEUWE MACHTIGING . Voer de naam en het e-mailadres in van de persoon die u wilt machtigen voor eenmalig gebruik.

Wilt u een persoon voor een langere periode machtigen? Dan zet u de knop "doorlopend" op "ja". Kies daarna de periode wanneer de machtiging geldig is. U kunt eventueel nog een eigen tekst toevoegen voor de gemachtigde.

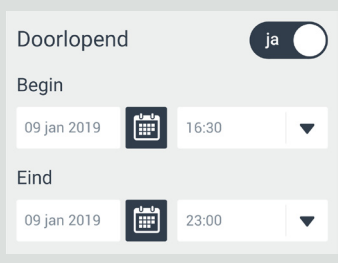

De gemachtigde persoon ontvangt nu een e-mail met daarin een link naar de Bezoekersapp.

Een machtiging kan door uzelf altijd worden ingetrokken. U kunt ook elke parkeeractie zelf beëindigen.

#### **ACCOUNT OPZEGGEN**  $\bigcirc$

U kunt uw account beëindigen door uw parkeervergunning in het digitaal loket van de gemeente Arnhem op te zeggen.

U kunt daarna in de Bezoekersapp zien of u nog saldo terug krijgt.

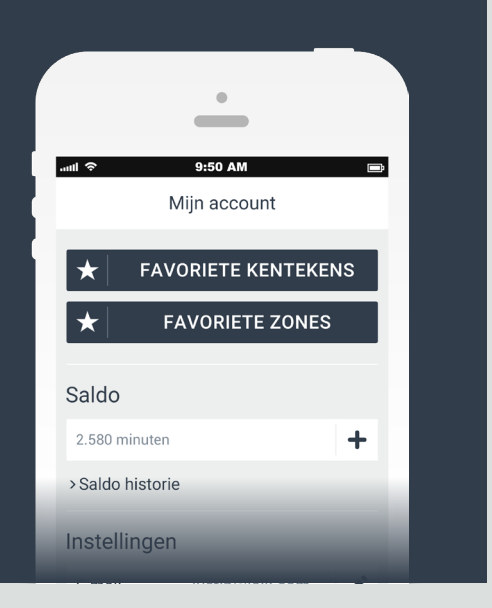

# BezoekersApp toevoegen aan startscherm

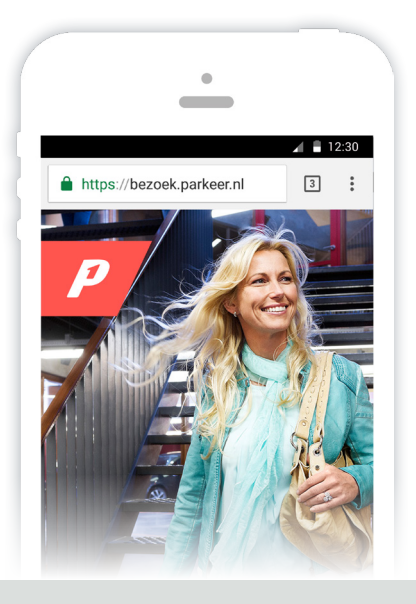

### **ANDROID (CHROME)**

Om de BezoekersApp aan het startscherm van uw Android-toestel toe te voegen, volgt u de volgende stappen:

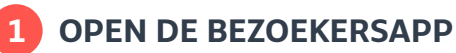

Open in Chrome de website bezoek.parkeer.nl/arnhem.

Klik vervolgens op het  $\bullet$  icoon rechts bovenin het scherm.

## **2 VOEG TOE AAN STARTSCHERM**

In het menu wat geopend wordt, klikt u vervolgens op de optie 'Toevoegen aan startscherm'.

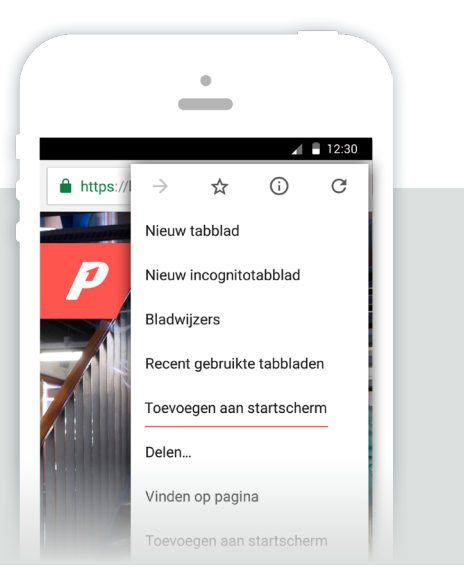

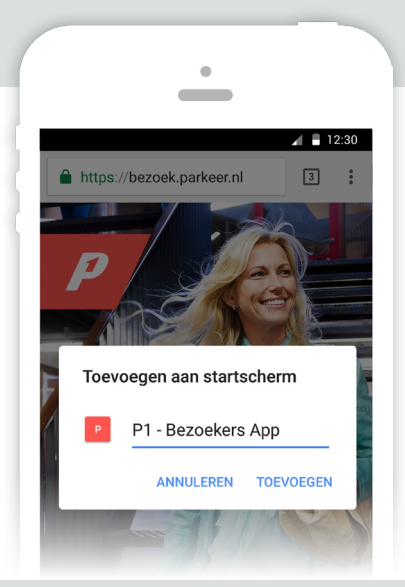

# **3 BEVESTIG UW KEUZE**

Klik in het volgende scherm op de link 'Toevoegen' om uw keuze te bevestigen. De BezoekersApp is nu toegevoegd aan uw startscherm.

### **BEZOEKERSAPP OPENEN**

Op het startscherm vindt u nu een rood icoon met een witte P terug. Klik op dit icoon om de BezoekersApp te openen.

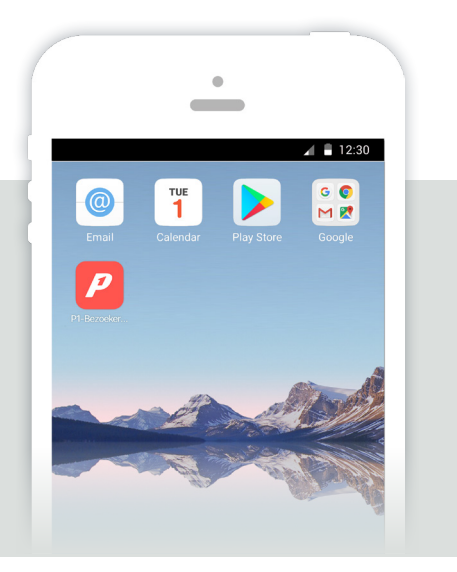

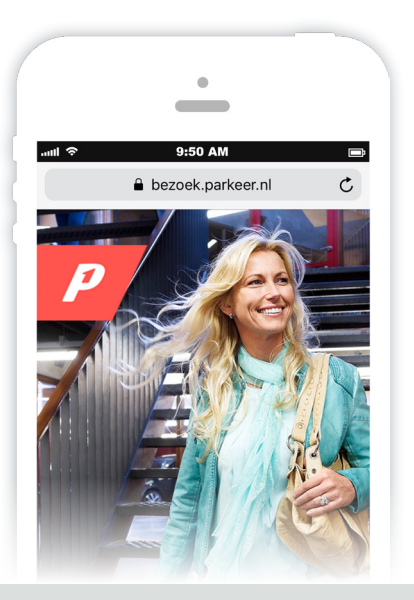

### **IOS (SAFARI)**

Om de BezoekersApp aan het startscherm van uw iOS-toestel toe te voegen, volgt u de volgende stappen:

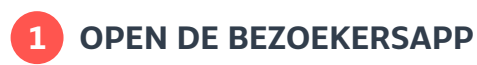

Open in Safari de website bezoek.parkeer.nl/arnhem. Klik vervolgens op het  $\begin{bmatrix} 1 \\ 1 \end{bmatrix}$  icoon onderin het scherm.

# **2 VOEG TOE AAN BEGINSCHERM**

In het menu wat geopend wordt, klikt u in de onderste rij vervolgens op de optie 'Zet op beginscherm'.

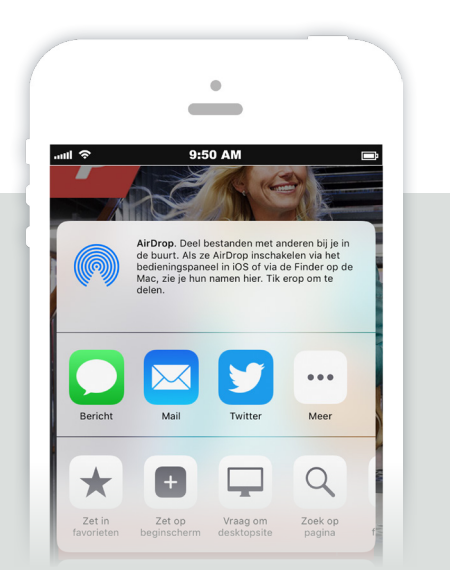

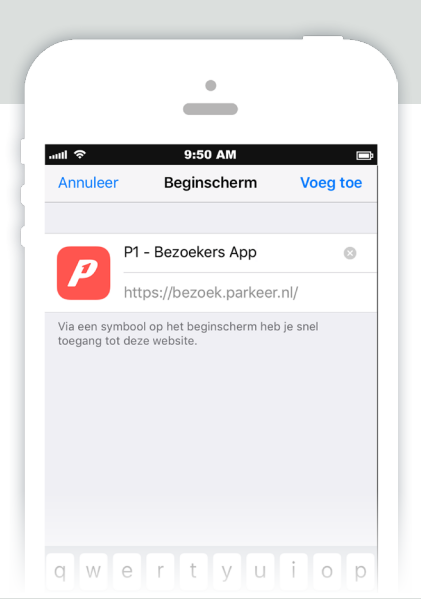

# **3 BEVESTIG UW KEUZE**

Klik in het volgende scherm op de link 'Voeg toe' om uw keuze te bevestigen. De BezoekersApp is nu toegevoegd aan uw beginscherm.

### **BEZOEKERSAPP OPENEN**

Op het startscherm vindt u nu een rood icoon met een witte P terug. Klik op dit icoon om de BezoekersApp te openen.

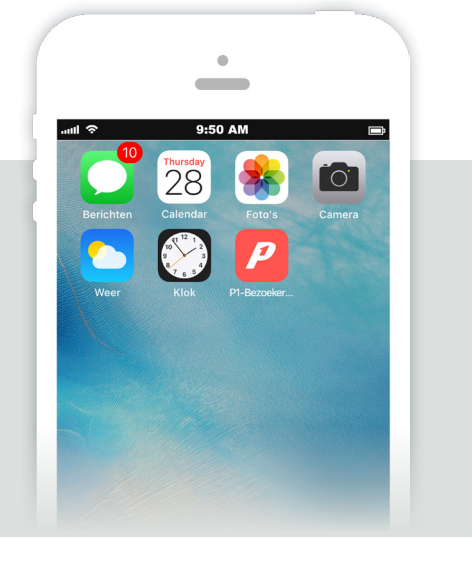

### **MEER INFORMATIE**

Kijk voor meer informatie op: bezoek.parkeer.nl of www.arnhem.nl/parkeren. Of neem contact op via 026 - 377 59 00.